## **Anleitung zum Einfügen von Terminen der Gemeindevertretung in einen eigenen Kalender.**

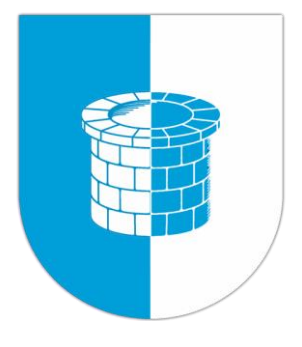

- Mit dieser kurzen Anleitung möchte ich darauf hinweisen, dass man sich die öffentlichen Termine der Gemeinde Wittenborn ganz einfach in den eigenen Kalender einfügen kann.
- Bitte folgt den nachfolgenden Seiten/Hinweisen.
- Nach der Installation werden neu eingetragene Termine automatisch in Eurem Kalender angezeigt.
- Bitte beachtet: die Anfangszeiten und Daten stimmen, nur die Dauer des Termins wird oft nicht richtig angezeigt. (Die Termine werden mit einer Dauer von 24h angezeigt. Dies bitte ignorieren.)

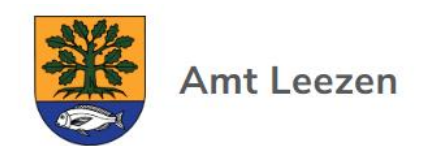

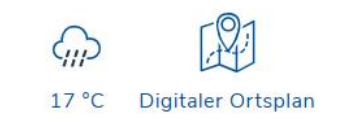

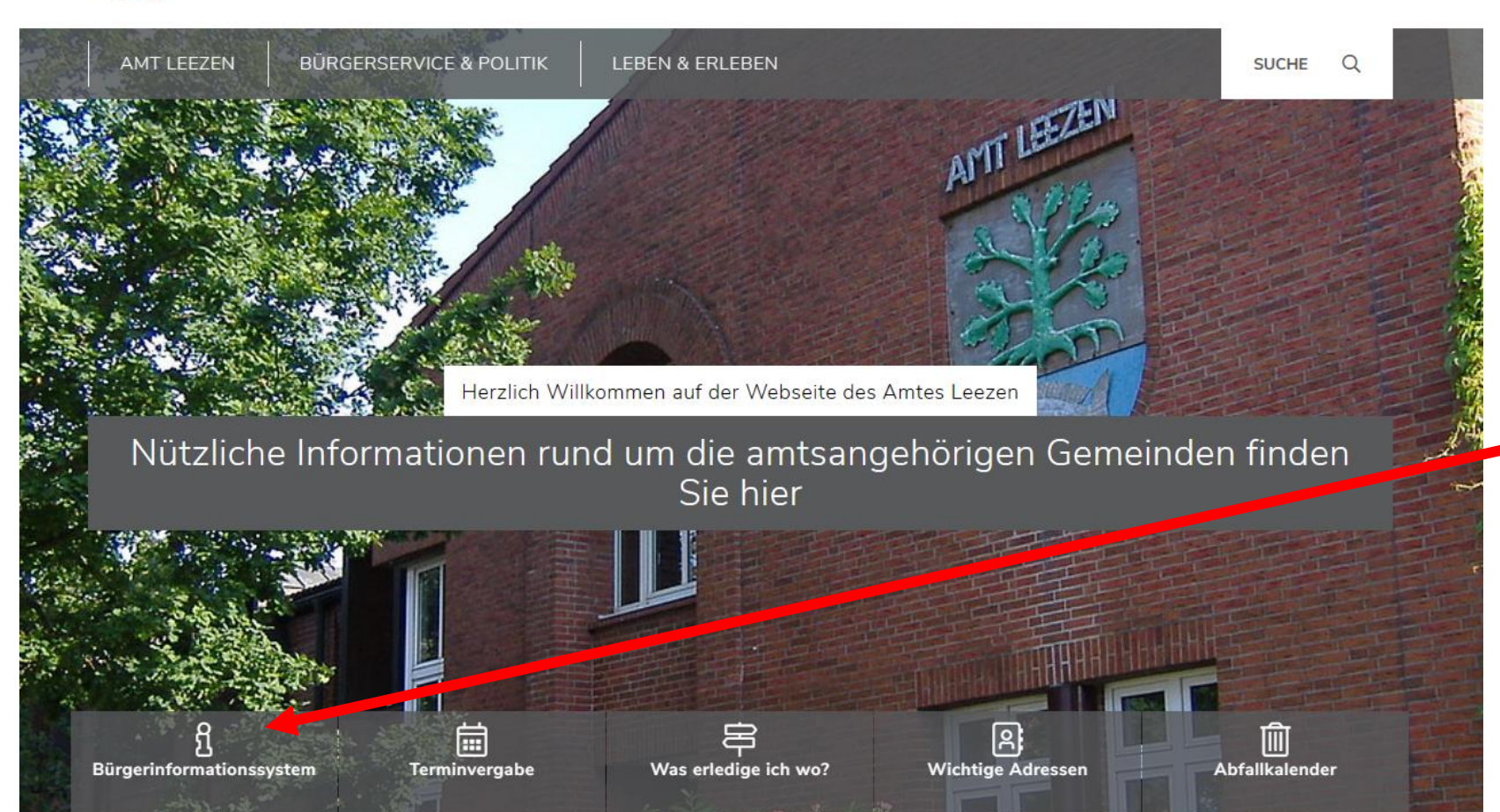

Ruft in eurem Browser die Internetseite des Amtes Leezen auf:

[www.amt-leezen.de](http://www.amt-leezen.de/)

Geht dann auf die Seite Bürgerinformatiosnsystem.

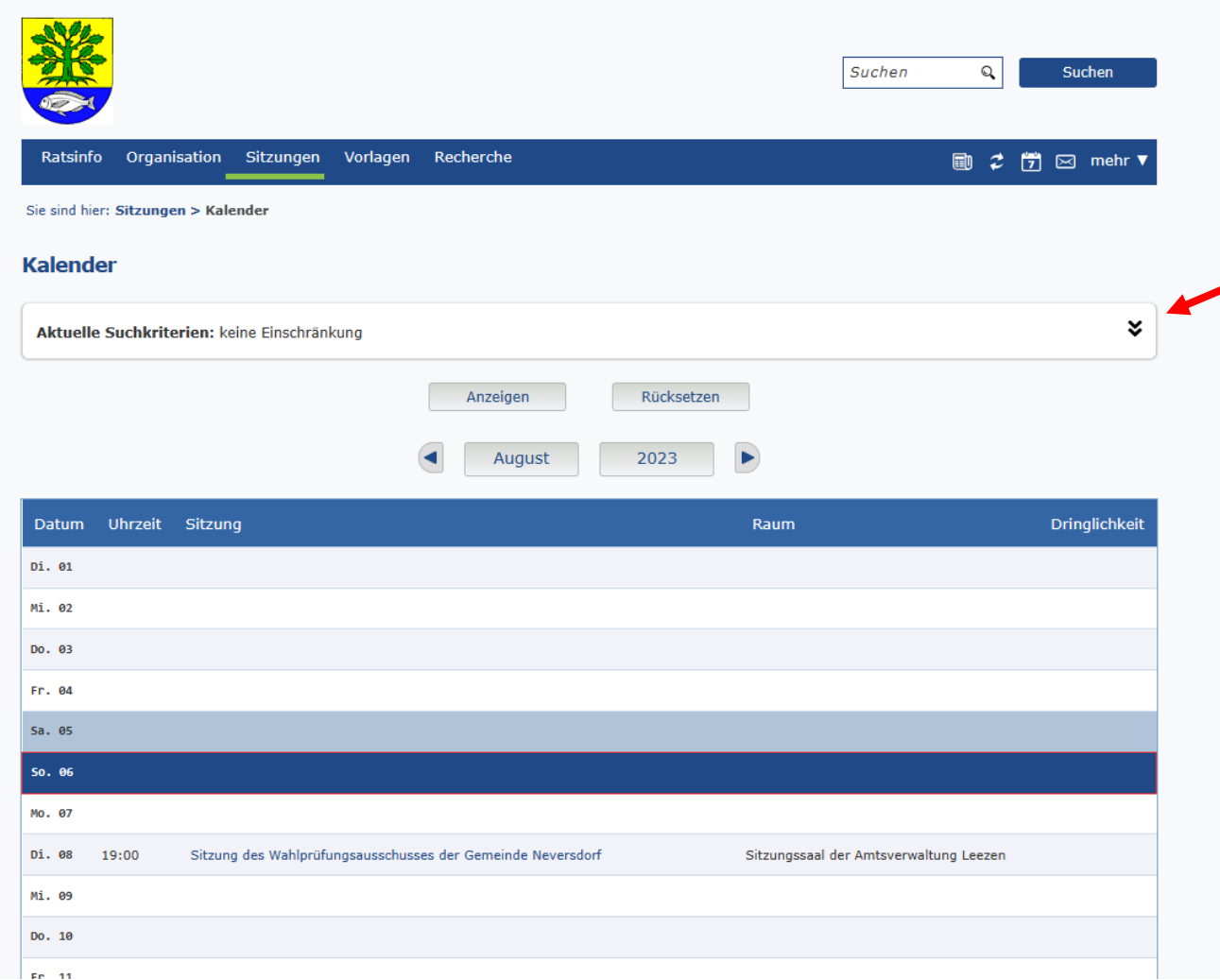

Unter dem Punkt "Aktuelle Suchkriterien" könnt Ihr jetzt die Gemeinde und die Gremien auswählen.

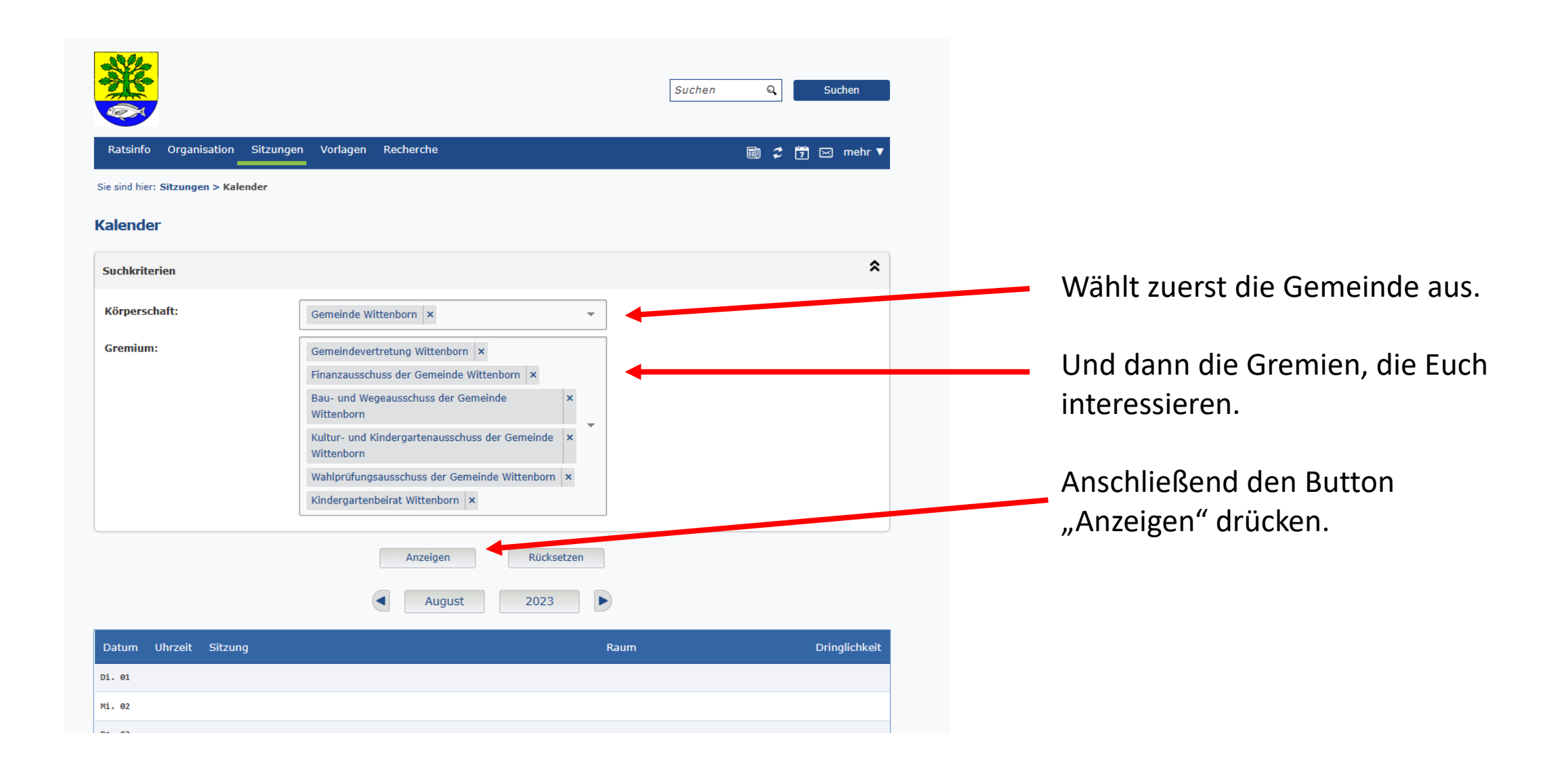

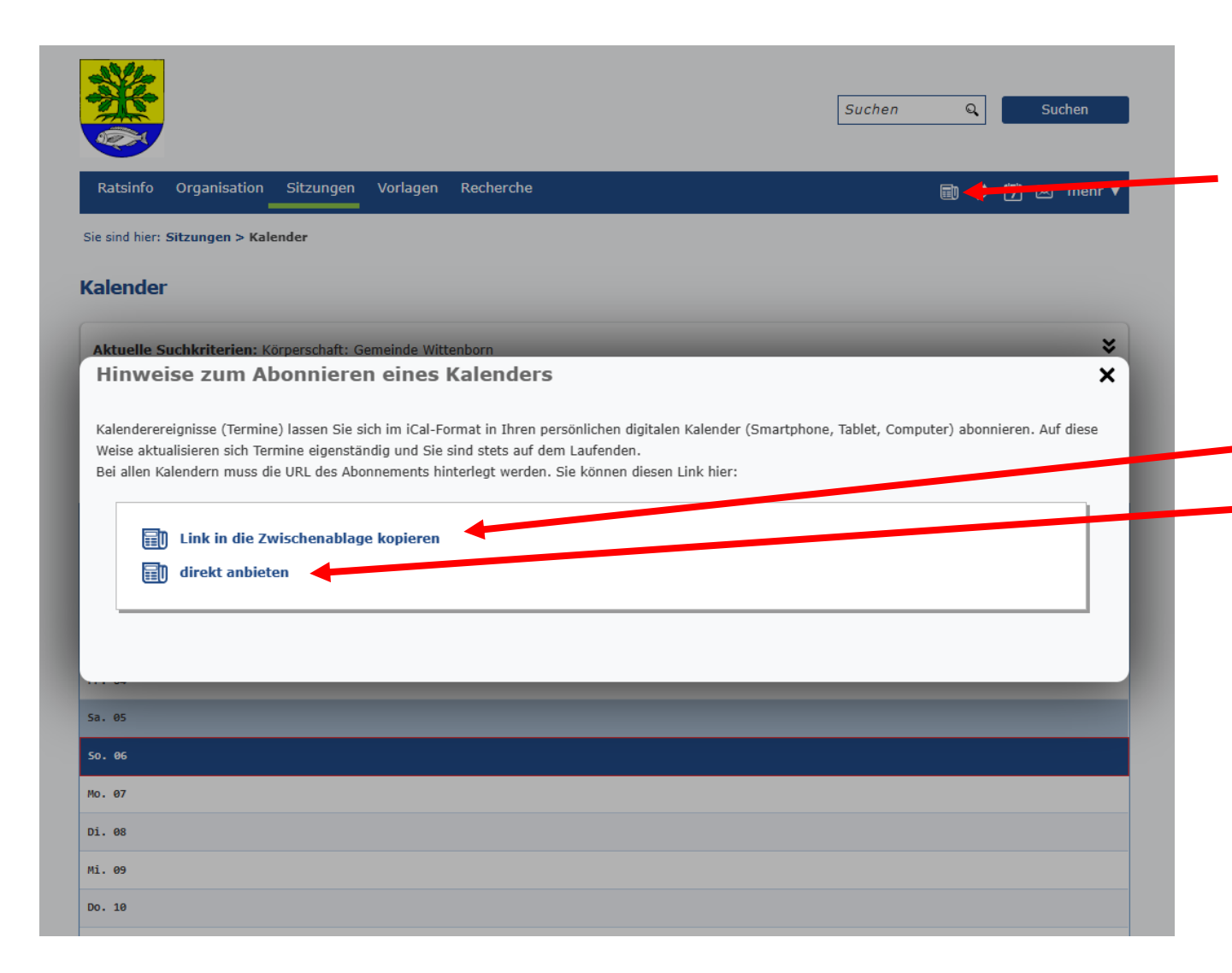

Wenn Ihr die vorherigen Auswahlen getroffen habt, drückt Ihr das Symbol zum Abonnieren.

In dem folgenden Fenster könnt Ihr den Link zum Einfügen in Euren Kalender kopieren, oder den Kalender direkt einfügen lassen (dafür muss der gesamte Vorgang auf dem Gerät erfolgen, auf dem der Zielkalender ist).

Die weiteren Schritte sind abhängig von dem von Euch genutzten Gerät und können daher hier nicht weiter beschrieben werden.